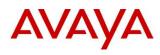

# BCM RIs 6.0

# **Telset Administration**

**Task Based Guide** 

# Copyright © 2010 Avaya Inc. All Rights Reserved.

### Notices

While reasonable efforts have been made to ensure that the information in this document is complete and accurate at the time of printing, Avaya assumes no liability for any errors. Avaya reserves the right to make changes and corrections to the information in this document without the obligation to notify any person or organization of such changes.

#### **Documentation disclaimer**

Avaya shall not be responsible for any modifications, additions, or deletions to the original published version of this documentation unless such modifications, additions, or deletions were performed by Avaya. End User agree to indemnify and hold harmless Avaya, Avaya's agents, servants and employees against all claims, lawsuits, demands and judgments arising out of, or in connection with, subsequent modifications, additions or deletions to this documentation, to the extent made by End User.

#### Link disclaimer

Avaya is not responsible for the contents or reliability of any linked Web sites referenced within this site or documentation(s) provided by Avaya. Avaya is not responsible for the accuracy of any information, statement or content provided on these sites and does not necessarily endorse the products, services, or information described or offered within them. Avaya does not guarantee that these links will work all the time and has no control over the availability of the linked pages.

#### Warranty

Avaya provides a limited warranty on this product. Refer to your sales agreement to establish the terms of the limited warranty. In addition, Avaya's standard warranty language, as well as information regarding support for this product, while under warranty, is available to Avaya customers and other parties through the Avaya Support Web site: http://www.avaya.com/support

Please note that if you acquired the product from an authorized reseller, the warranty is provided to you by said reseller and not by Avaya.

#### Licenses

THE SOFTWARE LICENSE TERMS AVAILABLE ON THE AVAYA WEBSITE, HTTP://SUPPORT.AVAYA.COM/LICENSEINFO/ ARE APPLICABLE TO ANYONE WHO DOWNLOADS, USES AND/OR INSTALLS AVAYA SOFTWARE, PURCHASED FROM AVAYA INC., ANY AVAYA AFFILIATE, OR AN AUTHORIZED AVAYA RESELLER (AS APPLICABLE) UNDER A COMMERCIAL AGREEMENT WITH AVAYA OR AN AUTHORIZED AVAYA RESELLER. UNLESS OTHERWISE AGREED TO BY AVAYA IN WRITING, AVAYA DOES NOT EXTEND THIS LICENSE IF THE SOFTWARE WAS OBTAINED FROM ANYONE OTHER THAN AVAYA, AN AVAYA AFFILIATE OR AN AVAYA AUTHORIZED RESELLER, AND AVAYA RESERVES THE RIGHT TO TAKE LEGAL ACTION AGAINST YOU AND ANYONE ELSE USING OR SELLING THE SOFTWARE WITHOUT A LICENSE. BY INSTALLING, DOWNLOADING OR USING THE SOFTWARE, OR AUTHORIZING OTHERS TO DO SO, YOU, ON BEHALF OF YOURSELF AND THE ENTITY FOR WHOM YOU ARE INSTALLING, DOWNLOADING OR USING THE SOFTWARE (HEREINAFTER REFERRED TO INTERCHANGEABLY AS "YOU" AND "END USER"), AGREE TO THESE TERMS AND CONDITIONS AND CREATE A BINDING CONTRACT BETWEEN YOU AND AVAYA INC. OR THE APPLICABLE AVAYA AFFILIATE ("AVAYA").

#### Copyright

Except where expressly stated otherwise, no use should be made of the Documentation(s) and Product(s) provided by Avaya. All content in this documentation(s) and the product(s) provided by Avaya including the selection, arrangement and design of the content is owned either by Avaya or its licensors and is protected by copyright and other intellectual property laws including the sui generis rights relating to the protection of databases. You may not modify, copy, reproduce, republish, upload, post, transmit or distribute in any way any content, in whole or in part, including any code and software. Unauthorized reproduction, transmission, dissemination, storage, and or use without the express written consent of Avaya can be a criminal, as well as a civil offense under the applicable law.

#### **Third Party Components**

Certain software programs or portions thereof included in the Product may contain software distributed under third party agreements ("Third Party Components"), which may contain terms that expand or limit rights to use certain portions of the Product ("Third Party Terms"). Information regarding distributed Linux OS source code (for those Products that have distributed the Linux OS source code), and identifying the copyright holders of the Third Party Components and the Third Party Terms that apply to them is available on the Avaya Support Web site: <a href="http://support.avaya.com/Copyright">http://support.avaya.com/Copyright</a>.

#### Trademarks

The trademarks, logos and service marks ("Marks") displayed in this site, the documentation(s) and product(s) provided by Avaya are the registered or unregistered Marks of Avaya, its affiliates, or other third parties. Users are not permitted to use such Marks without prior written consent from Avaya or such third party which may own the Mark. Nothing contained in this site, the documentation(s) and product(s) should be construed as granting, by implication, estoppel, or otherwise, any license or right in and to the Marks without the express written permission of Avaya or the applicable third party. Avaya is a registered trademark of Avaya Inc. All non-Avaya trademarks are the property of their respective owners.

#### **Downloading documents**

For the most current versions of documentation, see the Avaya Support. Web site: http://www.avaya.com/support

#### **Contact Avaya Support**

Avaya provides a telephone number for you to use to report problems or to ask questions about your product. The support telephone number is 1-800-242-2121 in the United States. For additional support telephone numbers, see the Avaya Web site: http://www.avaya.com/support

### Copyright © 2010 ITEL, All Rights Reserved

The copyright in the material belongs to ITEL and no part of the material may be reproduced in any form without the prior written permission of a duly authorised representative of ITEL.

# **Table of Contents**

| Telset Administration                                   | 5        |
|---------------------------------------------------------|----------|
| Overview                                                | 5        |
| Required Information                                    | 5        |
| Feature 9*8 Programming Tree                            | 6        |
| Navigating the Feature 9*8 Menus                        | 6        |
| Accessing Feature 9*8 To Access Feature 9*8             | 7<br>7   |
| Feature 9*8 Menus  Activating User Accounts  IP Address |          |
| Enabling/Disabling the Modem                            | 11<br>11 |
| Additional Information                                  | 13       |
| Feature **STARTUP                                       | 13       |
| Feature **PROFILE                                       | 14       |
| Avava Documentation Links                               | 15       |

# **Telset Administration**

### **Overview**

Some key elements of BCM programming are available via a telephone handset. Telset programming is useful in situations where it is either not possible to open Element Manager, or it may be quicker and easier to perform in this manner.

An example of the use of this method of programming is where you may have forgotten or lost the BCM LAN IP Address. The main Administration level telset programming will allow you to view and change this information.

Also, other telset programming accounts can be opened from these menus. For example, whilst it is possible to access all levels of telset programming with the default BCM account, you may only want to offer other users a limited level of programming.

**Note:** This guide covers the Feature 9\*8 menus. Refer to the **Additional Information** section of this guide for other areas of telset programming.

# **Required Information**

Before commencing BCM telset administration, it would be useful to obtain the following information:

- The account details for telset administration (defaults: User = 738662, Password = 266344).
- Any telset programming accounts that need to be activated.

# **Feature 9\*8 Programming Tree**

There is no set order to using the Feature 9\*8 menu structure. Detailed below is the full Feature 9\*8 programming tree. The Login ID and Password shown are the system defaults.

### Feature 9\*8

- User Accounts
  - Accounts
    - Create
    - Delete
  - Password
    - Change
- IP Address
  - IP (Displays Current Settings)
    - IP Address
    - Subnet Mask
    - Default Gateway
  - DIS (Disable DHCP & Enter New IP Settings)
- Modem
  - o Enable
  - Disable
- System Restart

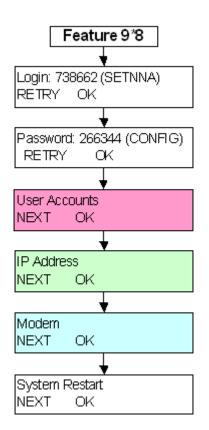

# **Navigating the Feature 9\*8 Menus**

Feature 9\*8, navigation is performed via a 2-line display telephone. Only the softkeys are used to navigate, unlike Feature \*\*CONFIG (Telephony) programming where the vertical LCD

buttons are used.

Common navigation options are:

- **NEXT**: moves along the programming tree.
- **OK**: opens the heading currently displayed.
- BACK: closes the item currently displayed and returns to the items menu.

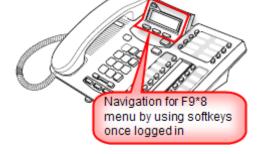

# **Accessing Feature 9\*8**

To access the Feature 9\*8 programming tree, you will need an account that allows access to SBA – Installer level programming. For information on how to set up an account in Element Manager, refer to the *User Management* guide.

### To Access Feature 9\*8

- 1. On a 2-line display telephone (e.g. T7316E), press the Feature ( ) key.
- 2. Enter 9\*8.
- 3. You will be prompted to enter a User ID. Enter the default account telset User ID: **738662 (SETNNA).**
- 4. Enter the associated telset password: 266344 (CONFIG).
- 5. Refer to the **Feature 9\*8 Menus** section of this guide for information on each option of the menus.

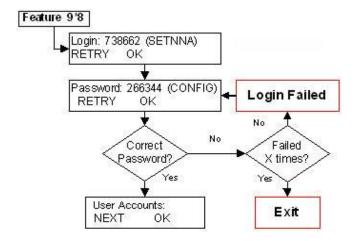

### Feature 9\*8 Menus

Select whichever menu option you require to program. The options are (in order):

- User Accounts.
- IP Address.
- Modem.
- System Restart.

### **Activating User Accounts**

The default BCM account allows access to all areas of telset programming. It may not be desirable to provide this account details to all users. There are a number of pre-configured accounts that can be activated to allow other users access to certain areas of telset programming (e.g. limited access to Feature \*\*CONFIG – Telephony programming).

The pre-configured accounts and associated passwords are:

- User ID: 738662 = Installer Level, Default Password: 266344 (CONFIG).
  - Has full access to all telset menus, including F9\*8.
- User ID: 738727 = Coordinator +, Default Password: 727587 (SAPLUS).
  - Has full access to all telset telephony menus (Feature \*\*CONFIG) relating to telephony system or device set up.
- User ID: 738236 = Coordinator, Default Password: 23646 (ADMIN).
  - Has more limited access to telset telephony menus (Feature \*\*CONFIG) relating to telephony system and device set up.
     For instance, this level of user cannot access maintenance menus.
- User ID: 738227 = Basic, Default Password: 22742 (BASIC).
  - Has access limited to the time & date settings.

To activate a User Account (passwords above apply):

- 1. Access Feature 9\*8.
- 2. The display will show **User Accounts**.
- 3. Press **OK**. The display will show **Accounts**.
- 4. Press **CHNG**. The display will show the first listed account (see user ID's above).
- 5. For each telset account to be activated, press **CRT**. The account will be immediately created. Press **NEXT** to navigate along the accounts list.

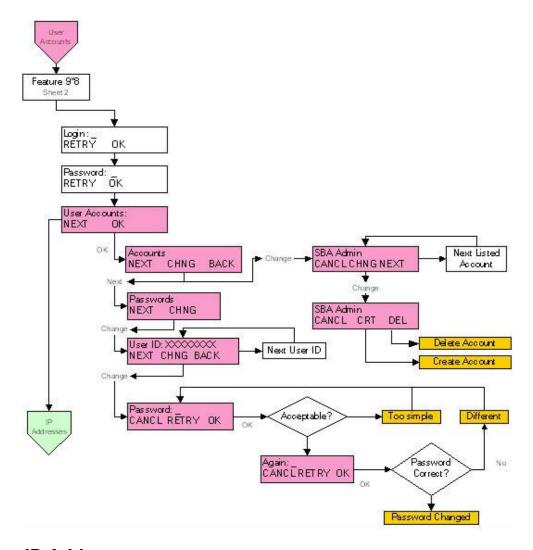

### IP Address

There are two options for this menu:

- IP: Displays the current IP settings for IP Address, Subnet Mask, Default Gateway.
- DIS: Disables DHCP so that the IP settings can be changed.

**Note:** If you change the state of DHCP via Feature 9\*8, the BCM will need to be restarted.

To view or change the IP Address:

- 1. Access Feature 9\*8.
- 2. The display will show **User Accounts**. Press **NEXT** until the display shows **IP Address**.

- 3. Press **OK** followed by **CHGE**. The state of DHCP will be displayed.
  - a. To view the IP Address, Subnet Mask and Default Gateway, press **IP** and **NEXT** to navigate the options.
  - b. To change the IP Address when DHCP is disabled, press **IP** and then **CHNG**. Enter the new IP details using the \* key as the . between each segment of the address. Press **OK** to move from IP Address to Subnet Mask and then Gateway.
  - c. If DHCP is enabled, you will have to press **DIS** to disable DHCP, and then change the IP details as described in step **b**.

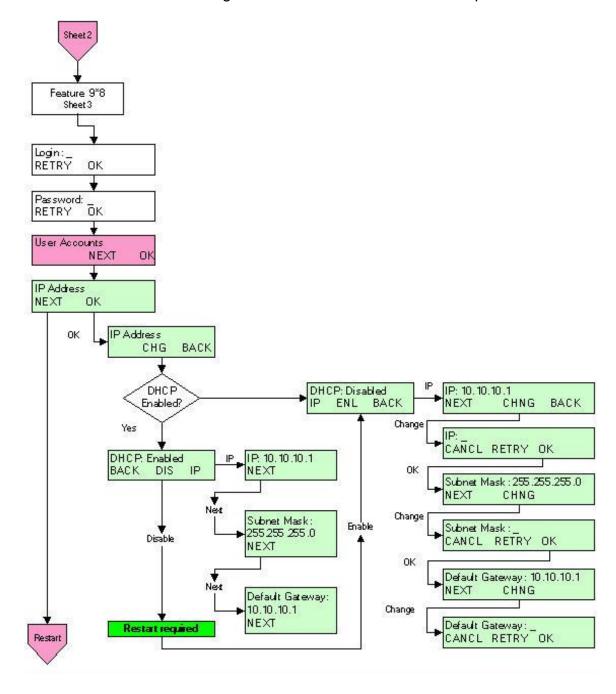

### Enabling/Disabling the Modem

BCM has an optional integrated analog modem that can accept an incoming modem call on any BCM system line. You can configure the BCM system to let the modem auto-answer a specific line with configuration options.

The Feature 9\*8 modem option can be used to turn the modem on or off.

- 1. Access Feature 9\*8.
- 2. The display will show **User Accounts**. Press **NEXT** until the display shows **Modem**.
- 3. To change the status of the modem, press **OK**.
- 4. Change the state as required.

### Restarting the BCM

The BCM can be rebooted from the Feature 9\*8 menu.

- 1. Access Feature 9\*8.
- 2. The display will show **User Accounts**. Press **NEXT** until the display shows **System Restart**.
- 3. Press **OK**. The display will show Restart Now?
- 4. Select **Yes** or **No**.

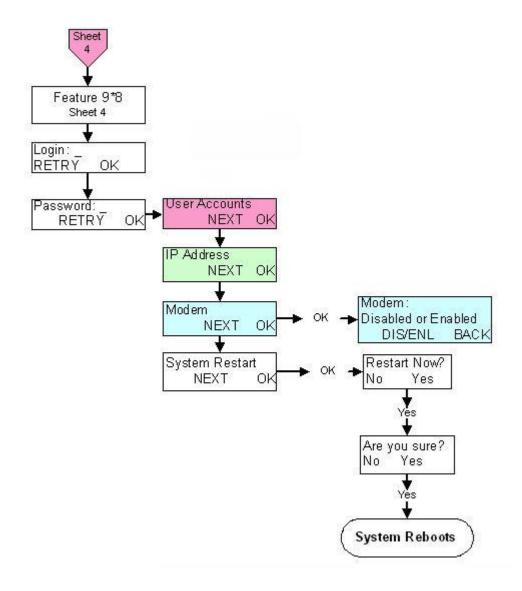

# **Additional Information**

There are other installer level telset configuration that can be performed:

- Feature \*\*STARTUP Sets the Telephony Template and Start DN.
- Feature \*\*PROFILE Sets the country.
- Feature \*\*CONFIG BCM Telephony programming. Refer to the **Telset Programming Overview** guide for more information.

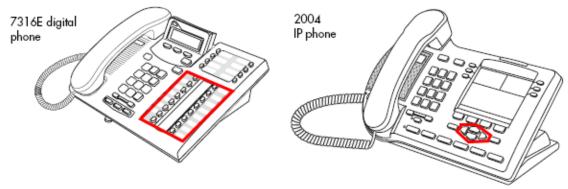

These telset programming options will require the Norstar-style Telephony Programming navigation buttons:

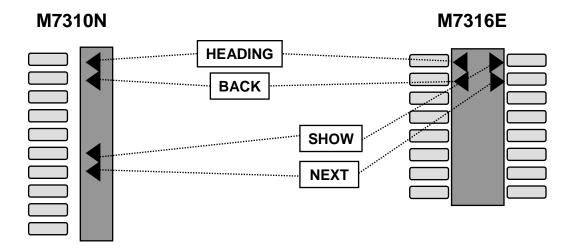

# Feature \*\*STARTUP

The startup settings can only be performed within 15 minutes of powering up the BCM.

- 1. Enter Feature \*\*STARTUP (7827887) on a 2-line display handset.
- 2. Enter the default telset User ID: 738662.
- 3. Enter the default password: 266344.
- 4. Select to reset the memory. Press **NEXT**.

- 5. Select the Telephony Template, **PBX** or **DID**. Select **NEXT**.
- 6. Enter the required first extension number. Press **NEXT**.
- 7. The display will show **Apply Template?** Press **NEXT** to apply the template.

**Note:** Though this functionality is available through Telset it is always recommended to program the BCM via Element manager.

### Feature \*\*PROFILE

This should only be run at the initial set up if the Startup profile did not properly set the country profile on your system and the Element Manager is not accessible to perform this task.

- 1. Enter **Feature** \*\***PROFILE** (7763453).
- 2. Enter the default telset User ID: 738662.
- 3. Enter the default password: 266344.
- 4. Select the appropriate region setting. Press **NEXT**.

**Note:** Though this functionality is available through Telset it is always recommended to program the BCM via Element manager.

# **Avaya Documentation Links**

• Telset Administration Guide